# **Connecting With Cisco AnyConnect (Windows)**

- Installing the Cisco AnyConnect VPN Client
- Re-connecting to VPN with AnyConnect
- Disconnecting from Clark College VPN and Closing AnyConnect

#### **Installing the Cisco AnyConnect VPN Client**

- 1. Make sure your home computer is connected to the Internet.
- 2. From your home computer, open any browser (Mozilla Firefox, Google Chrome, Edge) and go to houdini.clark.edu to login to the Clark College SSL VPN Service.

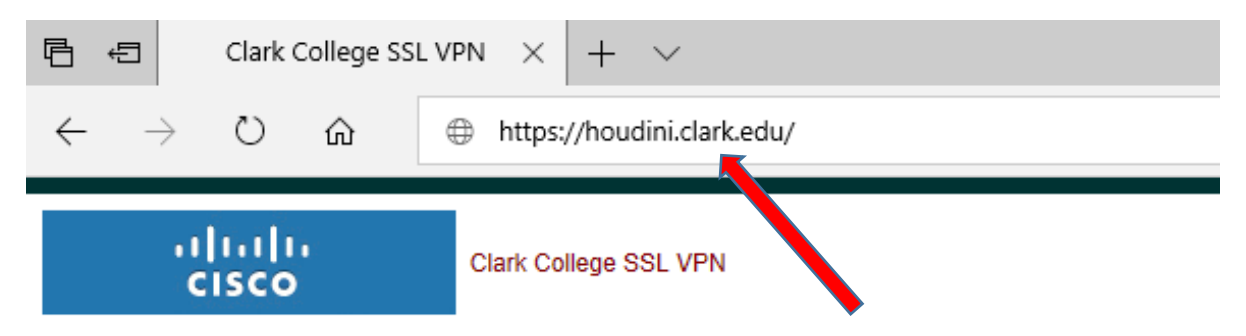

3. Type in your Clark **Username** and **Password**. Click the **Logi**n button.

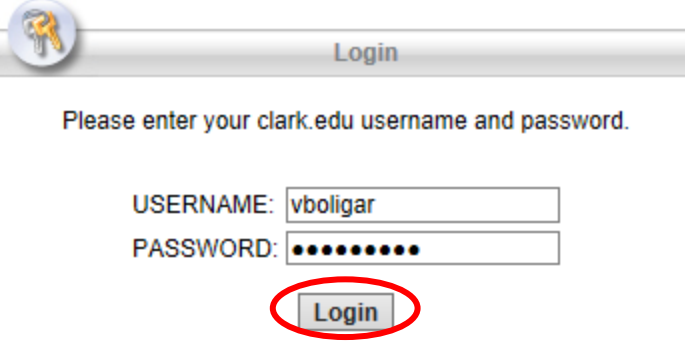

4. Once logged in, click on **AnyConnect** in the left menu bar.

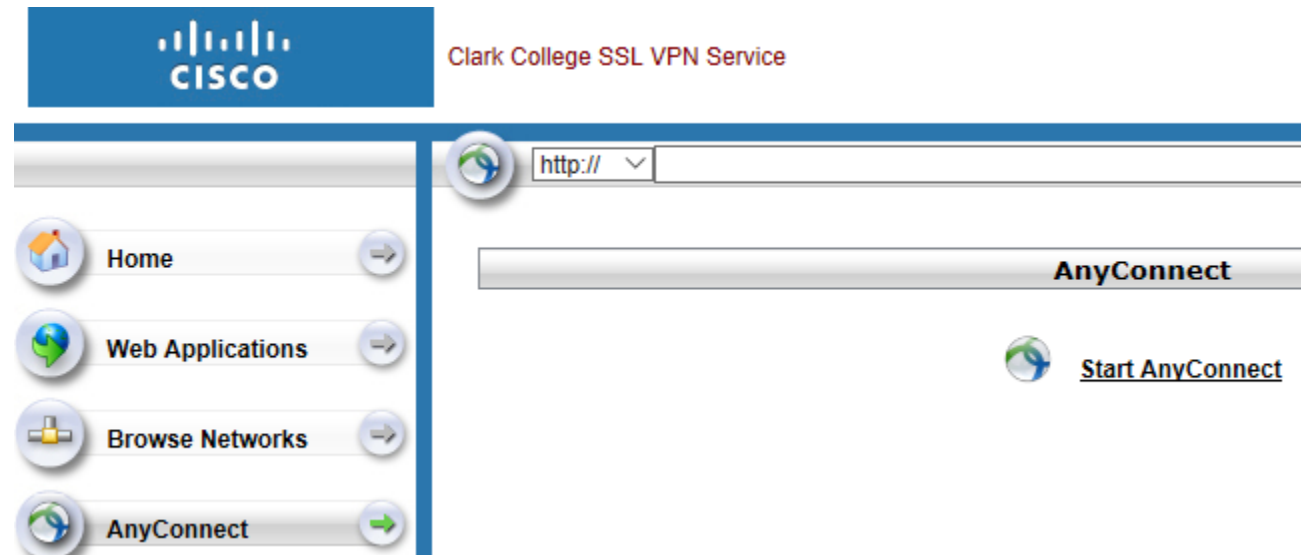

5. Click the **Start AnyConnect** link. Detailed instructions on setup of AnyConnect are found on the right side of the screen.

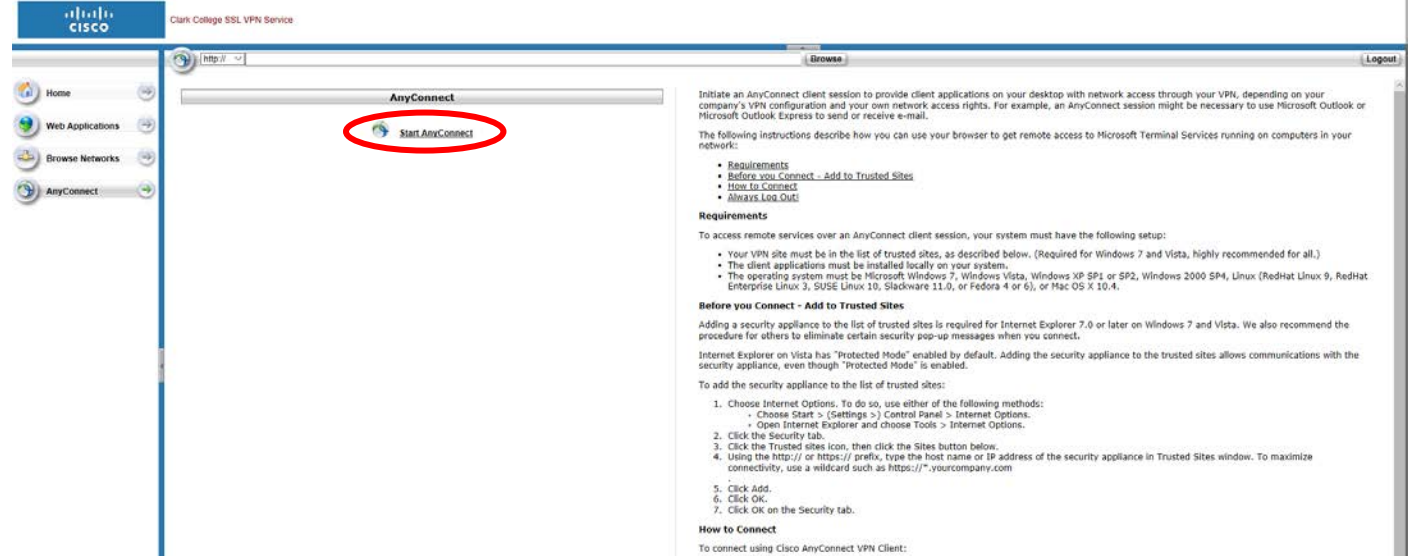

6. The installation will begin. You will see a few pop-up windows showing installation status. You may receive one or more pop-up windows to verify that you want to install AnyConnect on your machine depending on your machines security settings. Click **Yes** or **Run** to continue the installation.

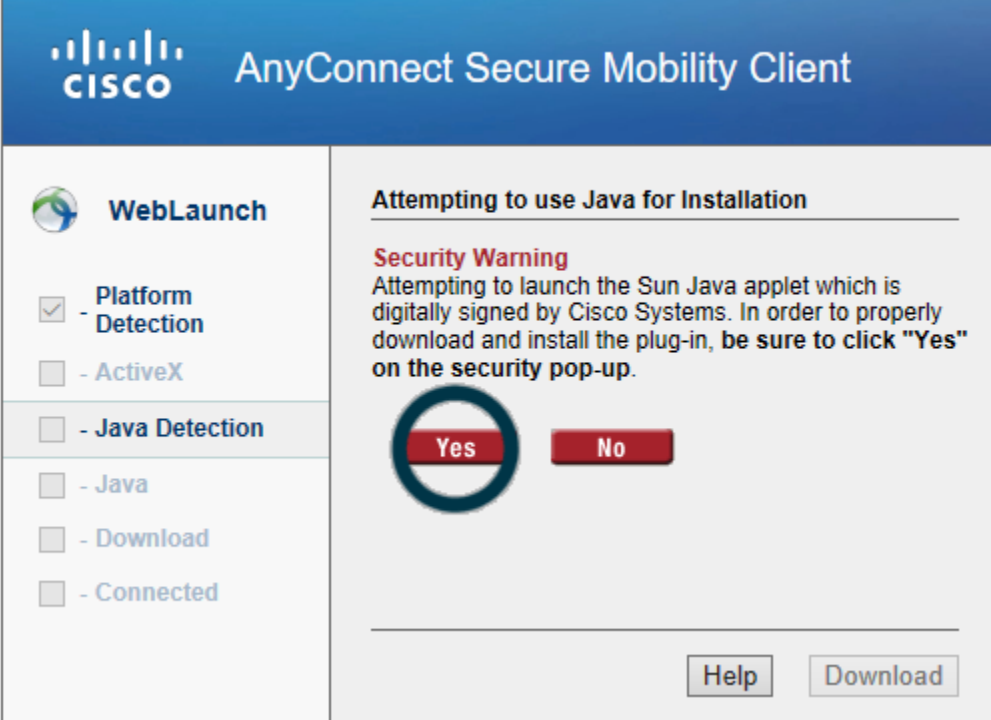

7. You will need to wait until the automatic installation gets to the **Download** tab, you will see the following window. You will need to click on **Windows Desktop** link to download and install Cisco AnyConnect Secure Mobility Client.

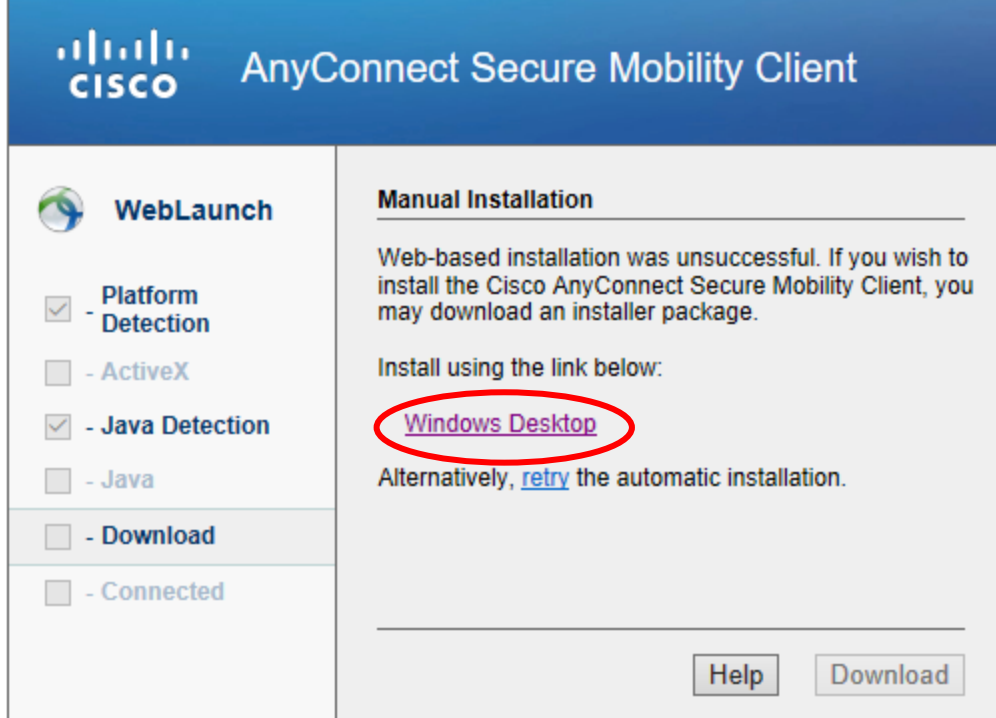

8. After you clicked on **Windows Desktop** link, you will get the following pop-up. Click **Run**.

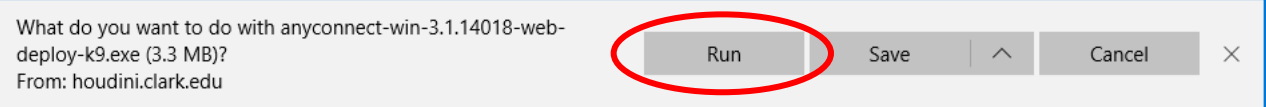

9. Installation wizard will open in a new window. Click **Next**.

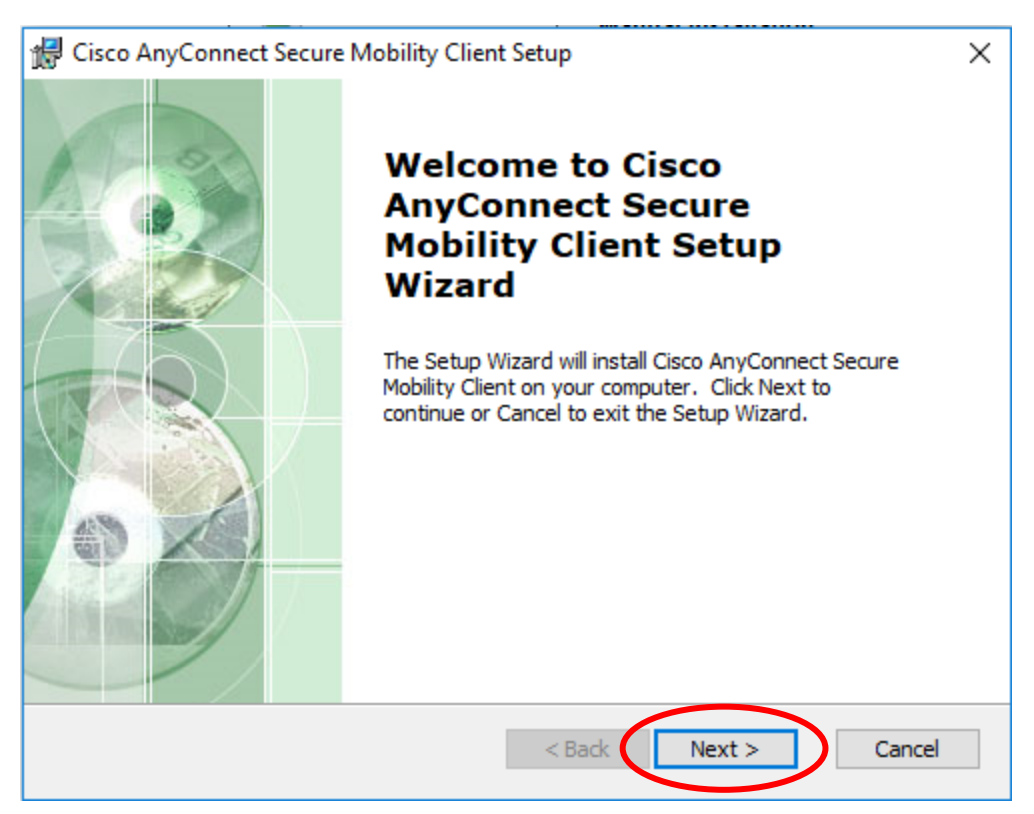

10. Click on the radio button next to **I accept** and click **Next**.

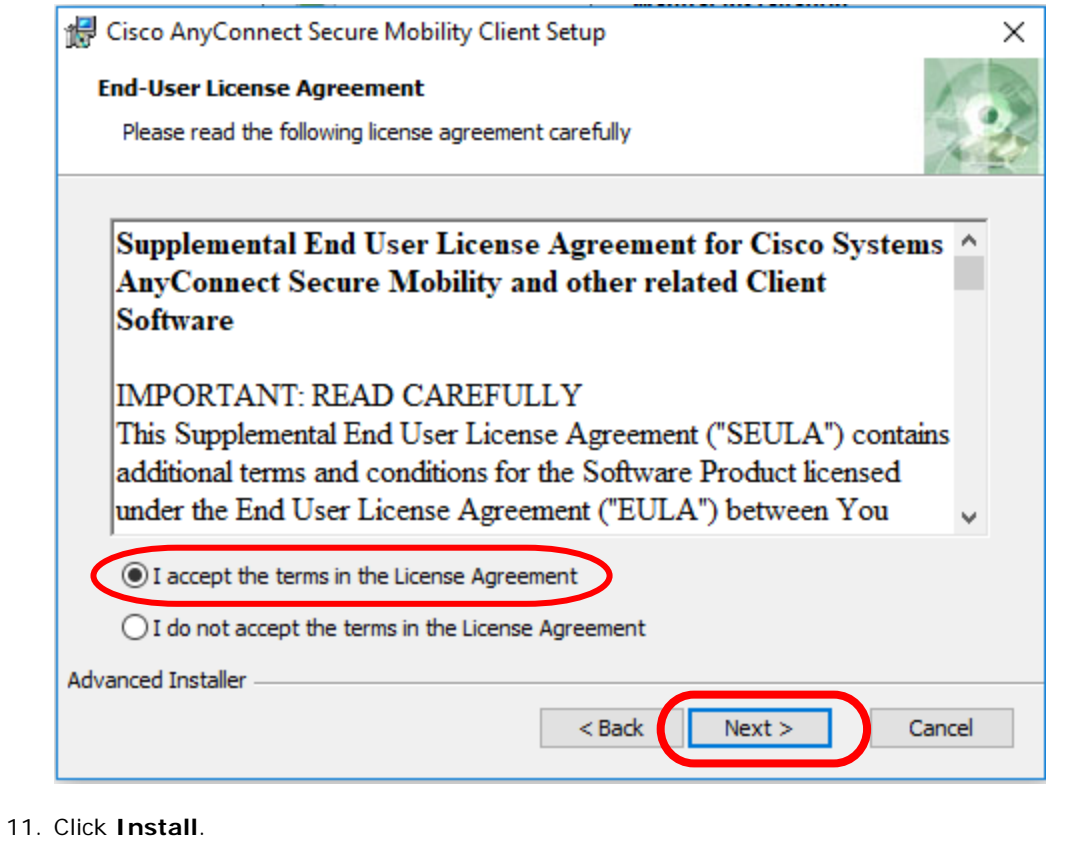

Cisco AnyConnect Secure Mobility Client Setup **Ready to Install** The Setup Wizard is ready to begin the Typical installation

Click "Install" to begin the installation. If you want to review or change any of your

 $\times$ 

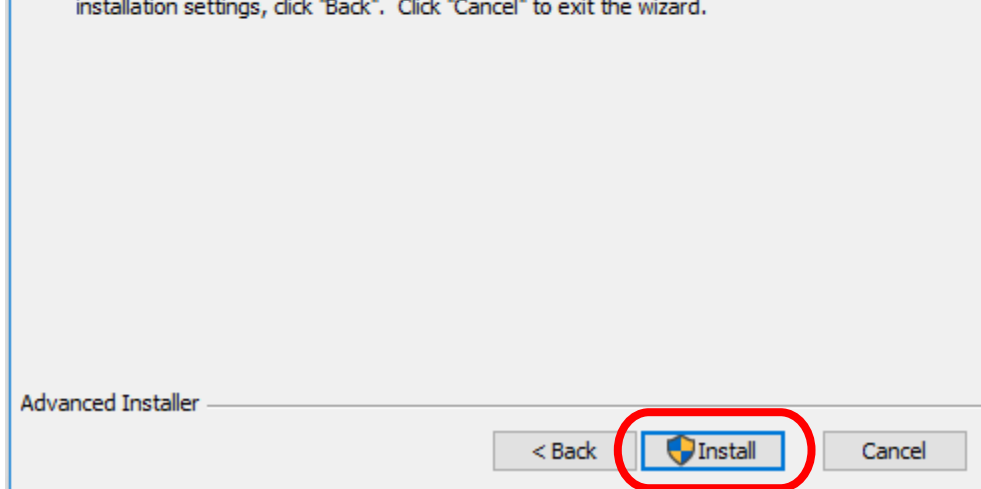

12. You may get the following pop-up. Click **Yes**.

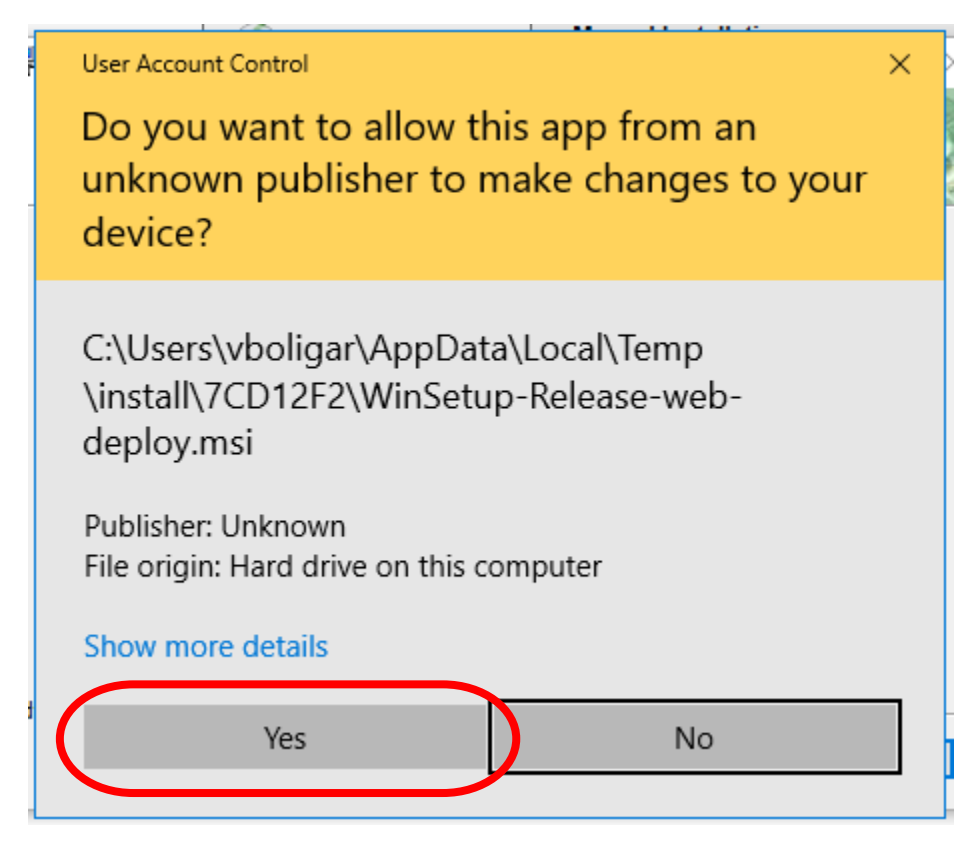

13. Once the installing is finished, click **Finish**.

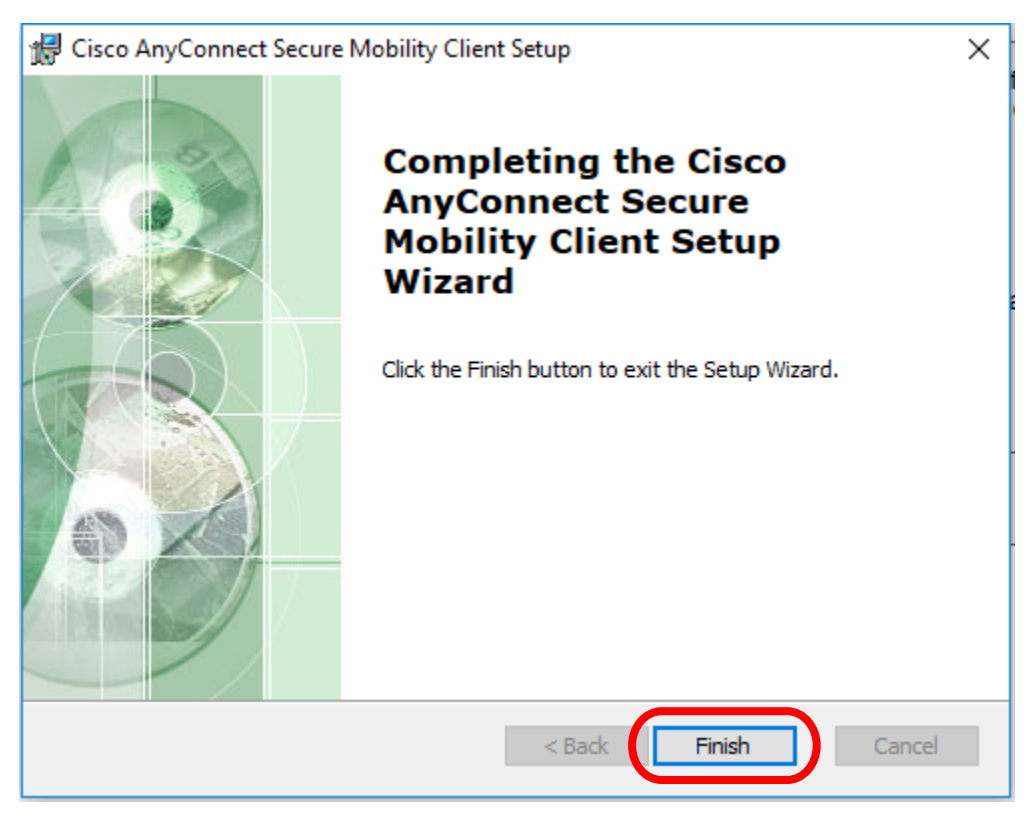

- 14. Once AnyConnect has been successfully installed, you can simply launch the Cisco AnyConnect VPN client from the **Start Menu** by searching for **Cisco AnyConnect Secure Mobility Client**. Once you find it, click on it to launch it.
- 15. On Cisco AnyConnect Secure Mobility Client screen, type in **houdini.clark.edu** and click on **Connect**.

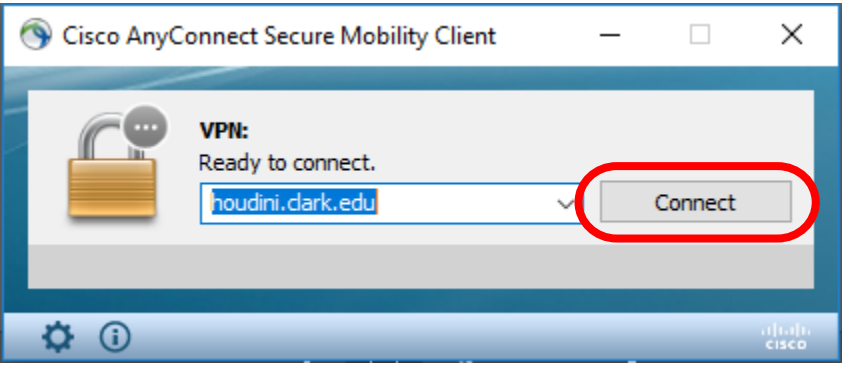

16. The **Cisco AnyConnect | Clark College VPN** window appears. Type in your Clark **Username** and **Password** in the window.

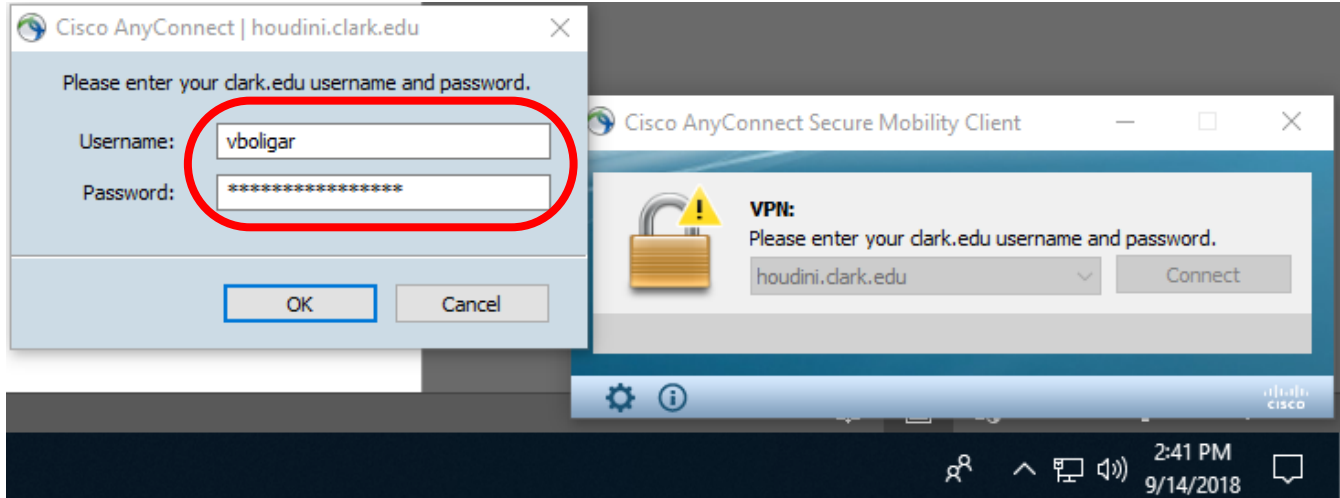

17. Click on **OK**.

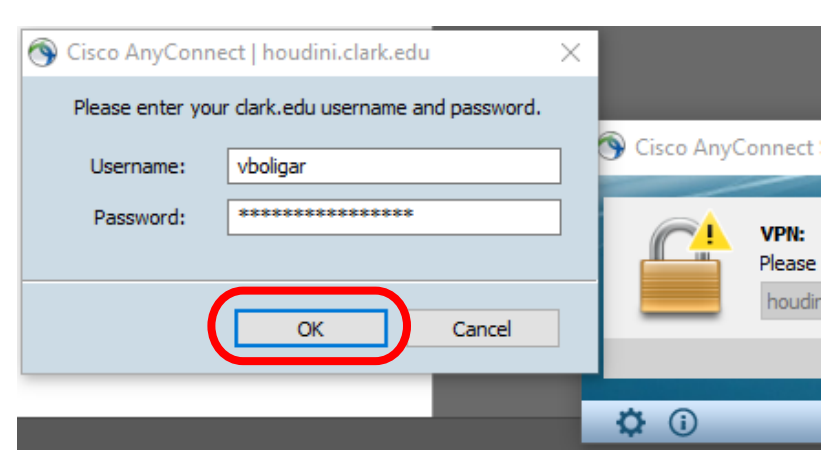

18. The blue **VPN Connected to houdini.clark.edu** alert will flash briefly in the right-hand corner of the web browser window.

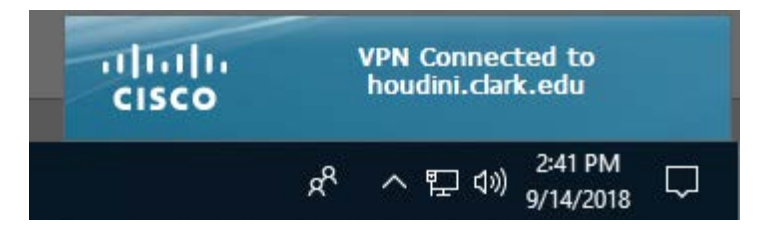

19. A small closed gold padlock icon on your taskbar indicates that the VPN connection has been established.

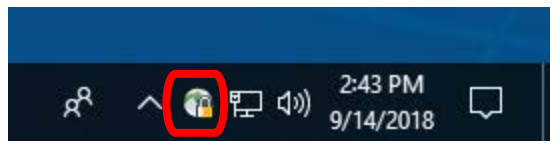

20. The Cisco AnyConnect Secure Mobility Client screen will display the **VPN: Connected to Clark College VPN** message.

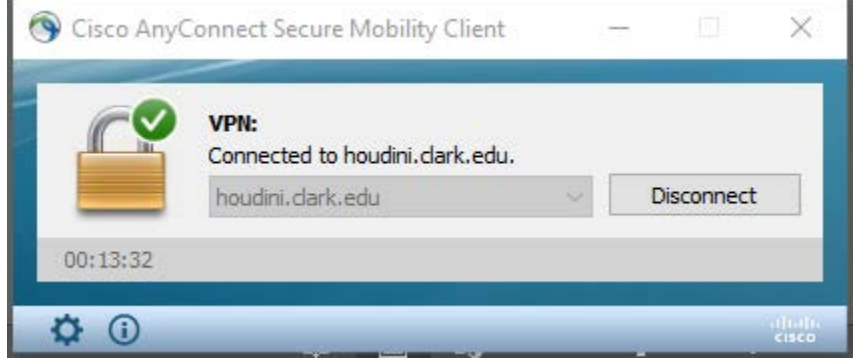

21. You are now connected to VPN. AnyConnect will continue to keep you logged in to VPN until you disconnect. You should always disconnect and quit the AnyConnect program when you are done using VPN. Please disconnect by using the **Disconnect** from Clark College VPN and Closing Cisco AnyConnect.

### **Re-connecting to VPN with AnyConnect**

- 1. From the **Start Menu**, search for **Cisco AnyConnect Secure Mobility Client** and click on it to open.
- 2. On Cisco AnyConnect Secure Mobility Client screen, select **Clark College VPN** from the drop down menu and click **Connect**.

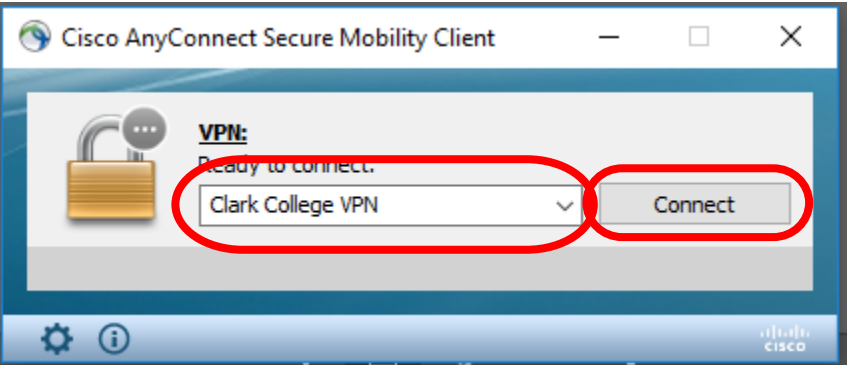

3. The **Cisco AnyConnect | Clark College VPN** window appears. Type in your Clark **Username** and **Password** in the window. Click **OK**.

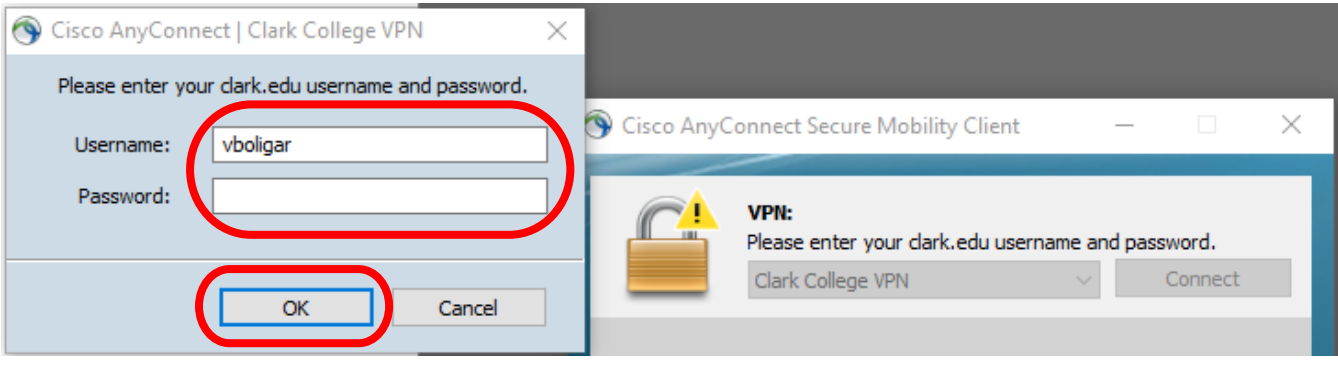

4. The blue **VPN Connected to Clark College VPN** alert will flash briefly in the right-hand corner of the web browser window.

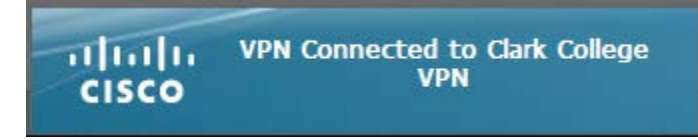

## **Disconnecting from Clark College VPN and Closing AnyConnect**

1. Double click on the **golden padlock** in the taskbar (bottom right corner). If you don't see the golden padlock in the taskbar, click in the **up arrow** in the taskbar and double click on the **golden padlock**.

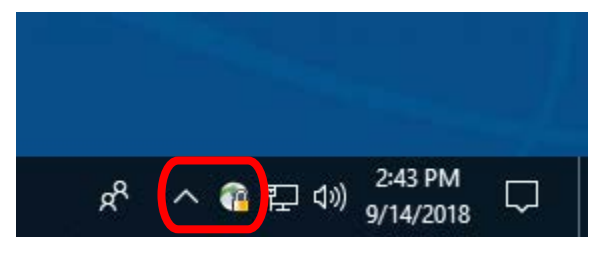

2. Click **Disconnect** and close Cisco AnyConnect Secure Mobility Client.

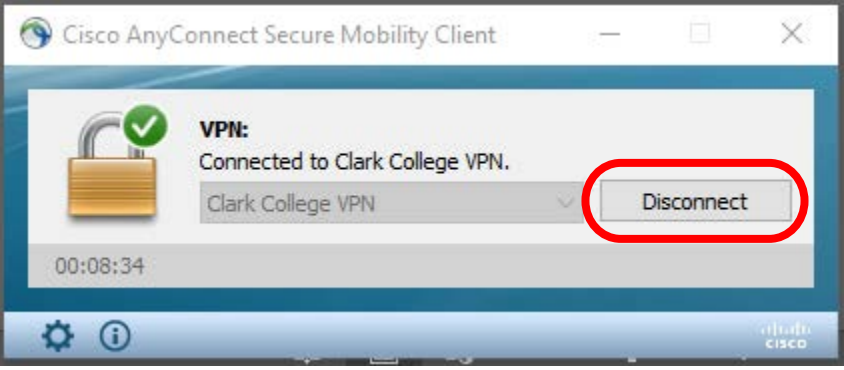

### **Help**

If you have any questions on installing or using the AnyConnect VPN client, contact the Information Technology Services Help Desk at 360-992-2425 or send an email to ithelp@clark.edu.